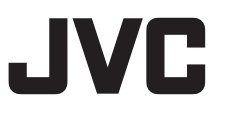

# 4K PTZ リモートカメラ **KY-PZ510NW KY-PZ510NB**

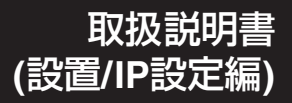

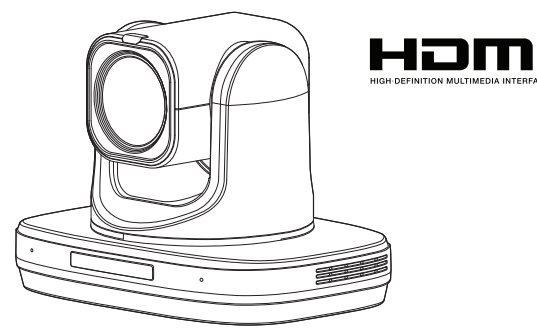

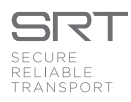

本機の仕様および外観は、改善のため予告なく変更することがあります。

# 詳細について

設定や操作については詳しくはWebの"取扱説明書"をお読みください。 最新の取扱説明書、ツールなどは、下記URLからご確認ください。

#### https://www.jvc.com/jp/pro/video/

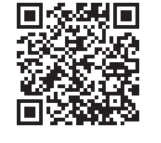

お買い上げありがとうございます。

ご使用の前に「取扱説明書」をお読みのうえ、正しくお使いください。 特に「安全上のご注意」は必ずお読みいただき、安全にお使いください。お読みになったあとは、保 証書と一緒に大切に保管し、必要なときお読みください。 製造番号は品質管理上重要なものです。お買い上げの際は本機に製造番号が正しく記されているか、

またその製造番号と保証書に記載されている製造番号が一致しているかお確かめください。

ご使用になる方やほかの人々への危害を 防ぐために、必ず守っていただきたいことを 説明しています。

### **絵表示の説明**

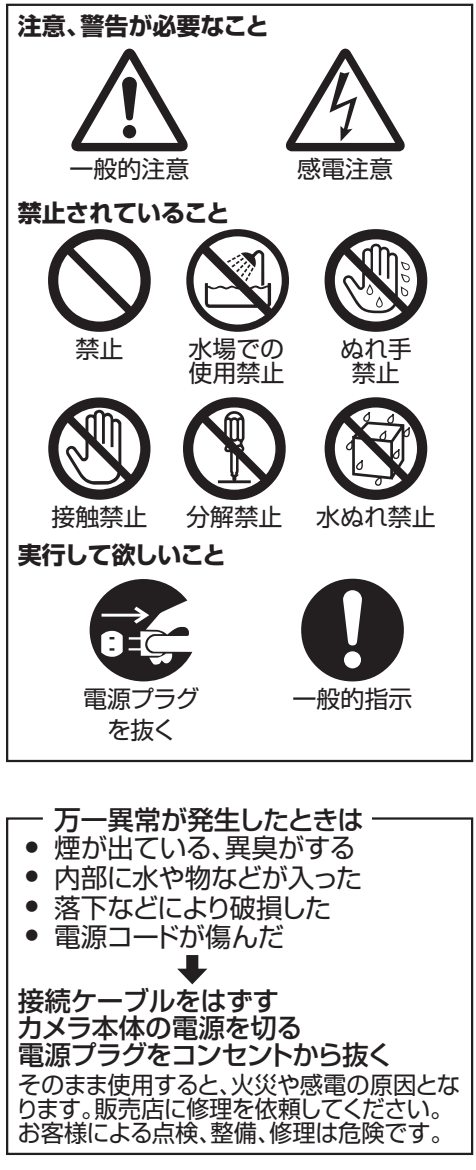

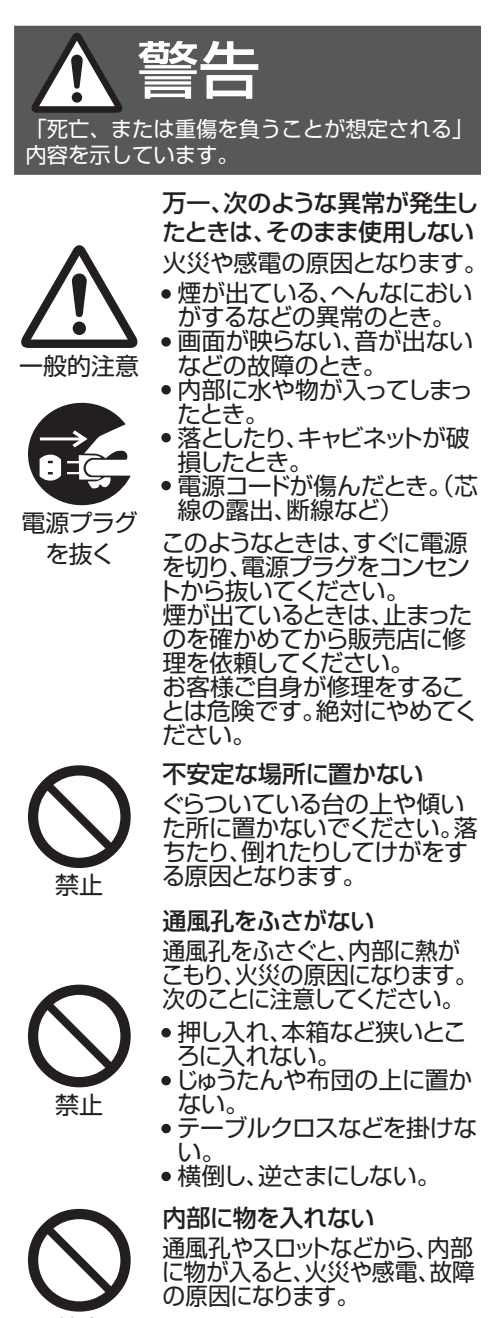

禁止

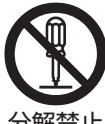

### 分解・改造をしない

頼してください。

内部に高電圧の部分があり、 火災や感電の原因となります。 内部の点検、修理は販売店に依

分解禁止

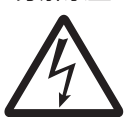

感電注意

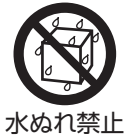

この機器の上に水の入ったも の(花びん、植木紘、コップ、化 粧品、薬品など)を置かない 機器の内部に水が入ると、火災 や感電の原因となります。

水場での

使用禁止

禁止

### 風呂場など水のある場所で使 わない

機器の内部に水が入ると、火災 や感電の原因となります。ま た、雨天、降雪中、海岸、水辺で 使用するときはご注意くださ い。

電源コードを傷つけない 電源コードを傷つけると、火災や 感電の原因となります。

- 電源コードを加工しない。 無理に曲げたり、ねじったり、
- 引っ張ったりしない。 ● 電源コードの上に機器本体や 重いものをのせない。
- 電源コードを熱器具に近づけ ない。

電源プラグやコンセントにほこ りや金属が付着したまま使用 しない

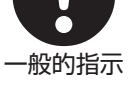

ショートや発熱により、火災や感 電の原因になります。 半年に一度はプラグを抜いて乾

いた布でふいてください。

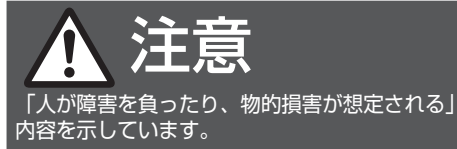

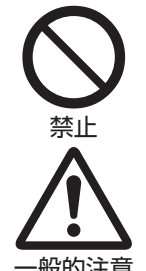

一般的注意

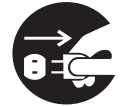

電源プラグ を抜く

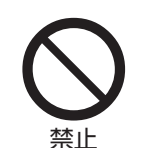

電源プラグはコード部分を持 って抜かない 電源コードを引っ張ると、コー ドが傷つき、火災・感電の原因 となることがあります。 プラグ部分を持って抜いてく ださい。

お手入れするときは電源プラ

● 窓際など水滴の発生しやす

窓を閉めきった自動車の中や 直射日光が当たって温度が

感電の原因となることがあり

次のような場所に置かない 火災や感電の原因となること

● 湿気やほこりの多い所 ● 調理台や加湿器のそばなど、 油煙や湯気が当たる所 熱器具の近くなど

があります。

上がる所

グを抜く

い所

ます。

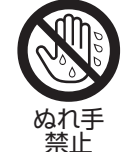

ぬれた手で電源プラグを抜き 差ししない 感電の原因となることがありま す。

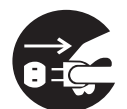

移動するときは、電源プラグや 接続ケーブル類をはずす

### 電源プラグ を抜く

接続したまま移動すると、ケー ブルに傷がつき、火災や感電 の原因となることがあります。

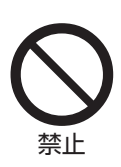

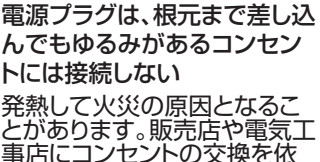

頼してください。

この機器の包装に使用してい るポリ袋は、小さなお子様の手 の届くところに置かない

頭からかぶると窒息の原因と なります。

専用のACアダプターを使う 指定以外のものを使用すると火 災や感電の原因になることがあ ります。

一般的指示

禁止

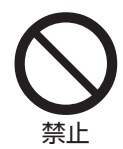

付属の電源コード以外は使用 しない。

付属の電源コードを他の機器

に使用しない。

禁止

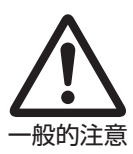

付属のACアダプターは、電源 コードの抜き差しで電源が入 ったり切れたりしますので、異 常時に電源コードが容易に抜 き差しできる空間を設けてく ださい。

**本機を設置する場合は、専門技術が必要となり ますので、販売店にご依頼ください。取り付けね じやナットでの締め付けがゆるいと落下するお それがありますので、確実に締め付けてくださ い。**

### **十分な強度を持った場所に取り付ける**

本機には高速回転部分があるので、振動や本機 質量などを考慮し、十分な強度を持った場所に 取り付けてください。 質量 : 約 2.0 kg 強度が不十分な場合は、振動のためモニター上 で画像ぶれが発生したり、最悪の場合落下し、下 に人がいた場合、重大な事故となる危険性があ ります。

### **カメラを正しく取り付ける**

天井に取り付ける場合は、必ず天井取付金具を 使用してください。 落下防止ワイヤー(別売)は必ず接続し、取付ねじ やナットはきちんと締め付けてください。

### **正しい電源、電圧で使用する**

本機に電源を供給するには、DC 12 V または PoE+(IEEE802.3at)を使用します。正しい電圧で 使用してください。 電源は付属の AC アダプターをご使用くださ い。また付属の AC アダプターは、他で使用しな いでください。

### **定期的に点検してください**

取付部の劣化や振動によるねじのゆるみを定期 的に点検し、落下の危険がないことを確認して ください。

本機にぶら下がったり、ゆすったり、物を引っ掛 けたりしないでください。過度の荷重がかかる と、本機が落下してけがや事故の原因となりま す。

本機を改造しないでください。事故の原因とな ります。

内部に物を入れないでください。金属類や燃え やすいものなどを入れると火災や感電の原因と なります。

# **もくじ**

### はじめに

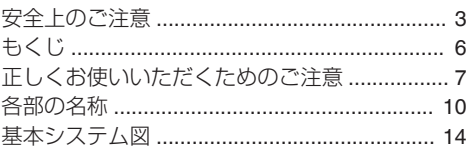

# [設置・接続](#page-14-0)

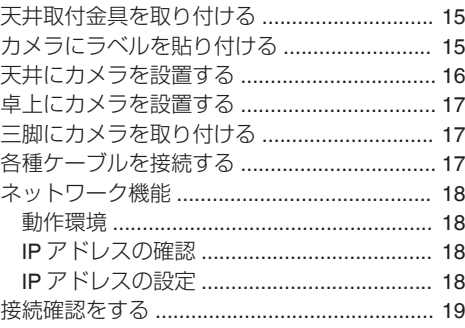

### [その他](#page-19-0)

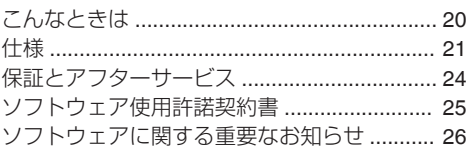

# 記載内容について

### **本文中の記号の見かた**

- ご注意 : 操作上の注意が書かれています。
- メモ : 機能や使用上の制限など、参考になる 内容が書かれています。
- $\mathbb{R}$  : 参考ページや参照項目を示していま す。

### **本書記載内容について**

- 本書の著作権は当社に帰属します。本書の一部、 または全部を当社に無断で転載、複製などを行 うことは禁じられています。
- 本書に記載されたデザイン、仕様、その他の内容 については、改善のため予告なく変更すること があります。
- HDMI、 High-Definition Multimedia Interface、お よび HDMI ロゴ は、米国およびその他の国にお ける HDMI Licensing Administrator, Inc. の商標 または、登録商標です。
- NDI は、米国およびその他の国における Vizrt Group の商標または、登録商標です。
- macOS は、米国およびその他の国で登録されて いる Apple Inc.の商標です。
- Google Chrome は、Google LLC の商標および 登録商標です。
- QR コードは(株)デンソーウェーブの登録商標 です。
- Microsoft および Windows は、米国 Microsoft Corporation の米国およびその他の国における 登録商標です。
- その他、記載している会社名、製品名は各社の商 標または登録商標です。なお、本文中では、™マー クと®マークを明記していません。

# <span id="page-6-0"></span>**正しくお使いいただくため のご注意**

### 設置場所

■ 必ずカメラが水平になるように設置してくださ い。

# 保管および使用場所

- 周囲温度、湿度 許容周囲温度は 0 ℃~40 ℃、湿度 30 %RH~ 80 %RH の範囲を守ってご使用ください。許容 周囲温度の範囲外でご使用されると、故障の原 因となるばかりでなく、CMOS に重大な影響を あたえ画面上に白い点があらわれる現象が発生 することがあります。十分ご留意ください。
- 強い雷波や磁気の影響 ラジオやテレビの送信アンテナに近いところ、 変圧器、モーターなど強い磁気が発生するとこ ろやトランシーバーや携帯電話など電波を発生 する機器の近くでは、画像や音声にノイズが入っ たり色彩に変化を生じることがあります。
- ワイヤレスマイクをカメラの近くで使用するとき 本機で撮影中、ワイヤレスマイクおよび受信機 を使用すると、ノイズがワイヤレス受信機に飛 び込むことがありますので、ご注意ください。
- ■本機の放熱が不十分になると故障の原因となり ます。本機周辺の通風を妨げないようにしてく ださい。本機は本体表面から放熱を行なってい ます。
- エアコンの吹き出し口近くなど直接冷気の当た る所、あるいは温度の高い所に設置しないでく ださい。
- 次の場所での使用や保管は避けてください。
	- 許容動作湿度(30 %RH~80 %RH)範囲外の 湿気の多いところ(結露なきこと)
	- 変圧器やモーターなど強い磁器を発生すると ころ
	- トランシーバーや携帯電話など電波を発生す る機器の近く
	- ほこりや砂の多いところ
	- 車両や船舶などの振動するところ
	- 窓ぎわなど水滴の発生しやすいところ
	- 厨房など蒸気や油分の多いところ
	- 可燃性雰囲気などの特殊環境
	- ●放射線や X線、および塩害や腐食性ガスの発 生するところ
	- プールなど、薬剤を使用するところ
	- 許容動作周囲温度の範囲外の暑いところや寒 いところ

# 輸送について

■本機の入っていた箱は捨てずに取っておき、輸 送する場合は、この箱を使用してください。

# 移動について

- 持ち運ぶ場合、本機に強い衝撃を与えたり、落と したりしないようにご注意ください。
- 移動するときは接続ケーブル類をはずしてくだ さい。
- 移動するときは、システム雷源を切ってくださ い。
- 衝撃を与えないように緩衝材などで包んで移動 させてください。
- 本機に振動や衝撃を与えないようていねいにお 取り扱いください。

# 省エネについて

■ 長時間使用しないときは、安全および節電のた め、システムの電源を切ってください。

# お手入れについて

- ■お手入れは、電源を切ってから行なってくださ い。
- 本機清掃時、外装キャビネット部はやわらかい 布でふいてください。シンナーやベンジンなど ではふかないでください。表面がとけたり、く もったりします。よごれがひどいときは、中性洗 剤を水でうすめてふき、あとでからぶきをして ください。

# ライセンスに関するご注意

#### $M$ MPEG LA AVC

本製品は、MPEG LA, LLC.がライセンス活動を 行なっている AVC PATENT PORTFOLIO LICENSE の下、次の用途に限りライセンスされ ています:

(i)消費者が個人的、非営利の使用目的で、 MPEG-4AVC 規格に合致したビデオ信号(以 下、AVC Video といいます)にエンコードする こと。

(ii) AVC Video(消費者が個人的に非営利目的で エンコードしたもの、若しくは MPEG LA より ライセンスを取得したプロバイダーがエンコー ドしたものに限られます)をデコードすること。 なお、その他の用途に関してはライセンスされ ていません。プロモーション、商業的に利用する ことに関する詳細な情報につきましては、MPEG LA, LLC.のホームページをご参照ください。 <HTTP://WWW.MPEGLA.COM>

# 著作権について

■本機で記録・録音したものを営利目的、または公 衆に視聴することを目的として放映すること は、著作権法上で保護されている著作者の権利 を侵害する恐れがありますのでご注意くださ い。

記録(録音)したものは、個人として楽しむなど のほかは著作権上、権利者に無断で使用できま せん。また、個人で楽しむ場合であっても権利者 に無断で記録(録音)できない場合があります。

# ┃ログインパスワードについて

■ 工場出荷時のパスワードは、広く公開されてい るため変更せずに使用していると大変危険で す。容易に推測されないパスワードを設定して ください。

また、パスワードは定期的に変更することをお すすめします。

### その他

- ■本機は電源投入後、パン/チルト/ズーム/フォー カスの初期動作を行います。
- パン/チルト/ズームの位置によっては、カメラ本 体が映りこむ場合があります。
- レンズを太陽などの強い光源に向けないでくだ さい。故障の原因となります。
- ■音声入力/マイクにて回転機構の水平/垂直回転 時、ズーム時、電源 ON/OFF 時に雑音が発生す る場合がありますが、故障ではありません。
- ■本機のパン可動範囲は±162.5°のみです。どの 機能においてもそれ以外の範囲で動作すること はできません。
- インテリジェント機能搭載のスイッチングハブ の一部機種においては、ブロードキャストまた はマルチキャストの抑制機能が付いています。 その機能が有効な場合、本機のマルチキャスト 画像が正常に閲覧できない場合があります。
- 画面上の暗い領域は、ざらついたり、白点が増え ることがあります。また、カラー画像と白黒画像 の切り換わり時に、画面の明るい部分が強調さ れ見えにくくなることがありますが、故障では ありません。
- 落雷やエアコンの電源投入などによって電源電 圧が瞬間的に断たれる、または低下した場合、映 像が乱れたりノイズが混入することがありま す。
- 光源(照明など)の付近や輝度差のある被写体を 撮影すると、画面上にゴーストが発生すること がありますが、これは内蔵レンズの特性による もので、故障ではありません。
- 表示領域の広いモニターを使用した場合は、画 面の外周部に線が見えることがあります。
- カメラの設置状況によっては、赤外線リモコン の操作ができないことがあります。
- 動きのある被写体をモニター出力で見ると残像 が見える場合がありますが、故障ではありませ  $h_{10}$
- 本体内部に物を入れないでください。 コネクターなどから、金属類や燃えやすいもの が入ると、火災や感電の原因となります。
- 電源投入直後は数秒間、安定した映像が見られ ませんが故障ではありません。
- 精密機器ですので落下や振動・衝撃を与えない でください。
- レンズ光学性能について レンズの光学性能上、画面周辺において色ズレ 現象(倍率色収差)を起こす場合があります。カ メラの故障ではありません。
- モード切り換え時、画面にノイズがでることが あります。
- 電源(DC 12 V)は付属の AC アダプターをご使 用ください。また付属の AC アダプターは、他で 使用しないでください。
- 付属の電源コードを使用してください。また、付 属の電源コードは、他で使用しないでください。
	- 大切な撮影の場合は、必ず事前に動作確認を してください。
	- ビデオカメラや録画機器の使用中、万一これ らの不都合によって録画されなかった場合、 録画内容の補償や機会の損失についてはご容 赦ください。

この装置は、クラス A 機器です。 この装置を住宅環境で使用すると電波妨害を引 き起こすことがあります。この場合には使用者 が適切な対策を講ずるよう要求されることがあ ります。

VCCI-A

# <span id="page-9-0"></span>**各部の名称**

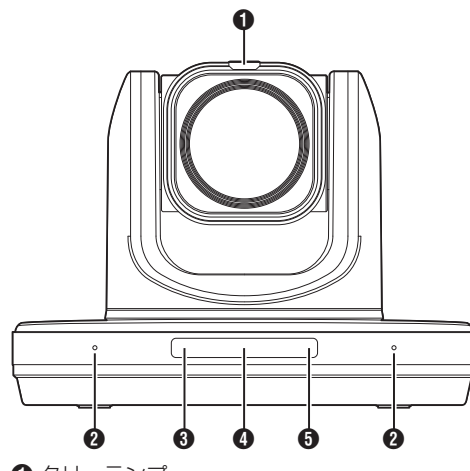

- A タリーランプ 外部制御によって点灯/消灯します。 メニューの設定条件で点灯/消灯したり、本機の 状態で点滅します。
- 2 内蔵マイク メニューの設定で内蔵マイクが使用できます。
- **O** STANDBY ランプ スタンバイ時に緑色に点灯します。
- D インフォメーションディスプレイ カメラの設定情報を表示します。
- $\bigcap$  POWER ランプ 電源投入時に青色に点灯します。

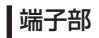

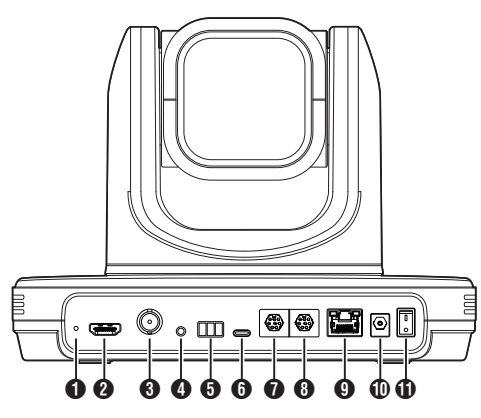

A RESTORE スイッチ(リセットスイッチ)

- $x + 1 = 1$
- 0 長押しでリセット動作します。
- **@ HDMI 端子**
- **6** 3G-SDI 端子
- **4 LINE IN 端子**
- **6** RS485 端子
	- 0 半二重モード
	- 0 ボーレート: 2400/4800/9600/38400 ビット/秒
	- 開始位置:1 ビット
	- データビット:8 ビット
	- ストップビット:1 ビット
	- チェックディジット:なし
- $\bigcirc$  USB 2.0 端子
- **O** RS232 OUT 端子
- **B** RS232 IN 端子
	- RS232 通信制御
	- シリアルポートパラメーターは下記
	- 0 半二重モード
	- ボーレート: 2400/4800/9600/38400 ビット/秒
	- 0 開始位置:1 ビット
	- データビット:8 ビット
	- ストップビット:1 ビット
	- 0 チェックディジット:なし

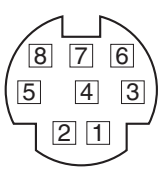

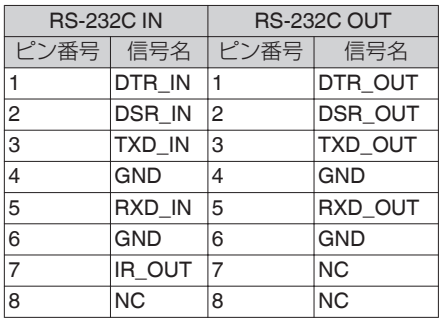

### カメラと WindowsDB-9 ピンの対応

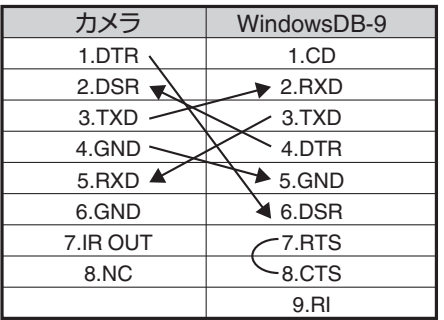

## カメラとミニ DIN ピンの対応

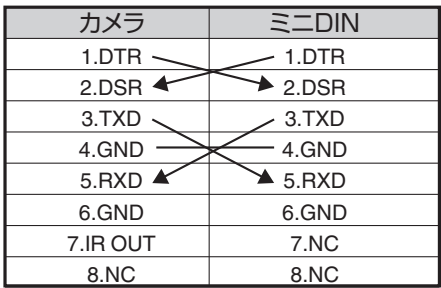

**9** LAN(PoE+)端子

**1** DC 12V 端子

K 電源スイッチ

# 赤外線リモコン

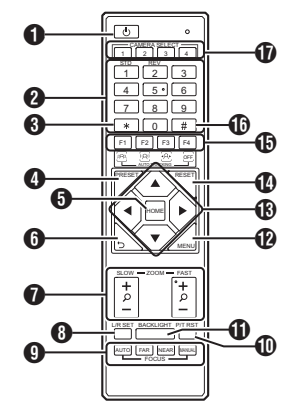

### **B STANDBY ボタン**

スタンバイモードと通常モードを切り換えま す。

- **@ NUMBER ボタン** PRESET 設定時、または設定した PRESET 番 号を呼び出すときに使用します。
- $\mathbf{\Theta}$   $\mathbf{\star}$  ボタン 他のボタンと一緒に使用します。
- **4 PRESET ボタン** プリセット位置を記憶します。 [PRESET]+NUMBER ボタン(1-9): 対応する NUMBER ボタンにプリセット位置を 記憶します。
- $x + y = 1$
- 0 ボタンは順番に押します。
- **O** HOME ボタン カメラの向きが正面に戻ります。 MENU 表示中は、決定ボタンとなります。
- **G** RETURN ボタン MENU 表示中は、キャンセルボタンとなりま す。
- **@ ZOOM ボタン**

SLOW ZOOM:

低速でズームイン[+]またはズームアウト[-] ができます。

### FAST ZOOM:

高速でズームイン[+]またはズームアウト[-] ができます。

**6 L/R SET ボタン** 

NUMBER ボタン[1]または[2]と同時に押すこ とで、左右ボタンに対するパンの移動方向を変 更できます。

- [L/R SET]+[1] (STD)を同時に押すと、パ ンの移動方向が左ボタンは左に、右ボタンは 右に移動します。
- 「L/R SET<sup>1</sup>+「2<sup>1</sup> (REV)を同時に押すと、パ ンの移動方向が左ボタンは右に、右ボタンは 左に移動します。天吊り設置などでの設定を 想定しています。
- **O** FOCUS ボタン
	- フォーカス調整に使用します。
	- 0[AUTO]: オートフォーカスモード(AF)
	- 0[MANUAL]: マニュアルフォーカスモード(MF) ● MF 時、「FAR](遠方の被写体にフォーカス を合わせる)と[NEAR](近方の被写体に
		- フォーカスを合わせる)で調整します。
- **M** P/T RST ボタン パン、チルト位置をリセットします。
- **6 BACKLIGHT ボタン**

このボタンを押すと、逆光補正が有効になりま す。もう一度押すと、逆光補正が無効になりま す。

- $x + 1$
- ●「露出モード]が"オート"のときだけ有効になり ます。
- 被写体の背後に光源があり、被写体が暗くなる 場合に使用することを想定しています。
- **D** MENU ボタン
	- メニューを表示または終了します。
- **69 PAN/TILT CONTROL ボタン** 矢印ボタンを押して、パンとチルトを実行しま す。 [HOME]ボタンを押すと、カメラの向きが正面 に戻ります。 MENU 表示中は、カーソルが移動します。
- N RESET ボタン PRESET 設定を消去します。 [RESET] +NUMBER ボタン(0-9): 対応する NUMBER ボタンのプリセット設定を 消去します。  $[X]+[#]+[RESET]$ : すべてのプリセット設定を消去します。
- $x + 1$
- 0 ボタンは順番に押します。

**<b>IB IR REMOTE CONTROL, AUTO TRACKING ボ** タン

0 IR REMOTE CONTROL 赤外線リモコンで操作したいカメラの番号を 設定します。  $[\ast] + [\sharp] + [\mathrm{F1}] : \mathcal{P}$  ドレス 1  $[\ast] + [\sharp] + [\mathrm{F2}] : \mathcal{P}$  ドレス 2  $[\ast] + [\sharp] + [\text{F3}] : \mathcal{P}$  ドレス 3  $[\ast] + [\sharp] + [\mathsf{F4}] : \mathcal{P}$  ドレス 4

 $X + 1 -$ 

0 ボタンは順番に押します。

**• AUTO TRACKING** 設定することにより、ターゲットをロックして 自動追尾します。 F3 ボタンで開始して、F4 ボタンで終了します。

- $\mathbf{D}$ #ボタン 他のボタンと一緒に使用します。
- **T** CAMERA SELECT ボタン 赤外線リモコンで操作したいカメラの番号を 押します。

 $x + \frac{1}{2}$ 

- リモコンは単 4 形乾電池を 2 個使用します。
- 電池の+/-の向きを正しく合わせて入れてく ださい。

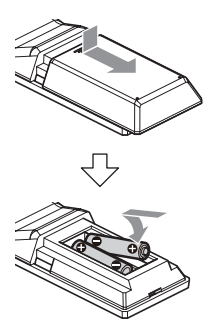

ご注章 : 二

- リモコンを高温になる場所に置かないでくださ い。リモコンの変形など故障の原因となります。
- 電池は、幼児の手の届かないところに保管して ください。万一、電池を飲み込んだ場合は、ただ ちに医師に相談してください。
- 電池を炎の中に入れたり、高温になる場所には 置かないでください。破裂することがあります。
- 電池交換するときは同型または同等タイプのも のと交換してください。異なる種類の電池と交 換すると、破裂することがあります。

### **ショートカット設定**

- $[\mathbf{\ast}] + [\mathbf{\#}] + [1]$ : メニューの言語を英語に設定します。  $[\mathbf{\ast}] + [\mathbf{\#}] + [3]$ : メニューの言語を中国語に設定します。  $[\mathbf{\ast}] + [\mathbf{\#}] + [4]$ : 現在の IP アドレスを表示します。  $[\mathbf{\ast}] + [\mathbf{\#}] + [6]$ : メニューの設定値をすべて初期値にします。  $[\ast] + [\ast] + [8]$ : カメラバージョンを表示します。  $[\mathbf{\ast}] + [\mathbf{\#}] + [9]$ : 映像の水平、垂直方向を反転します。  $[\ast] + [\n\#] + [\text{MANUAL}]$ : IP アドレスを初期値に戻します。  $x + 1$
- 0 ボタンは順番に押します。

# はじめに

# <span id="page-13-0"></span>**基本システム図**

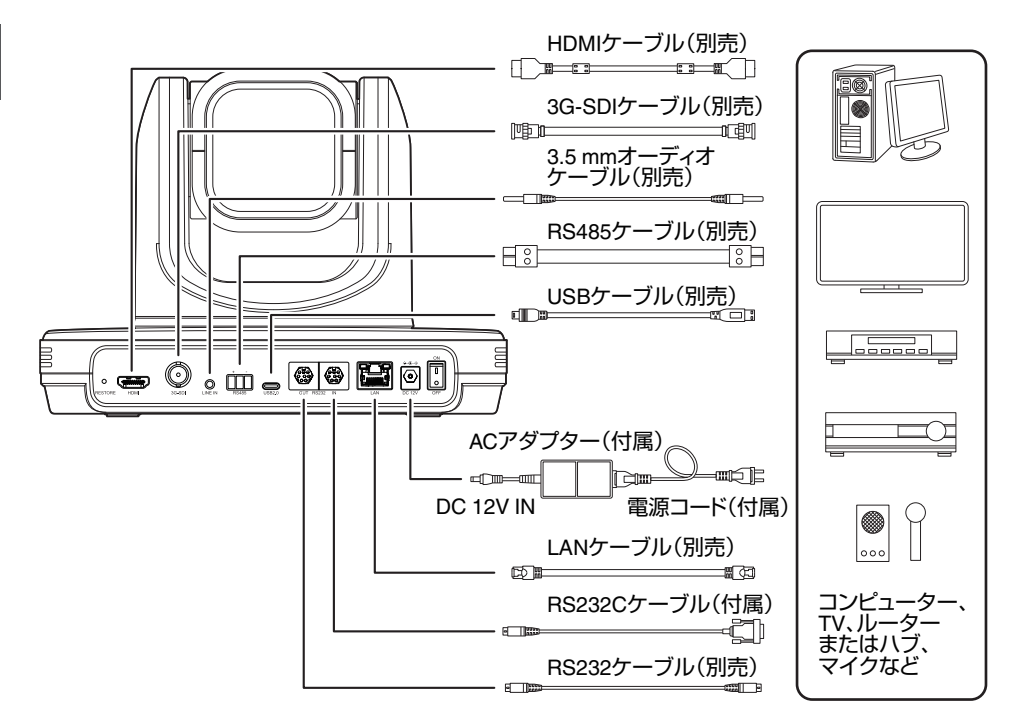

# クイックスタート

- (1) 電源投入前に、接続が正しいことを確認してください。
- B AC アダプターを DC 12V 端子に接続します。電源スイッチを ON にします。
- C カメラの電源を入れたあと、初期化動作を開始します。水平方向と垂直方向に、限界位置まで移動し、 その後、正面位置になり初期化動作が完了します。

- STANDBY ランプが消灯すると、操作が可能になります。
- プリセット 1 が保存されている場合、カメラ位置はプリセット 1 に移動します。

### **USB** カメラとして使用する

本機の USB2.0 端子と USB2.0 に対応したケーブル(別売)を使って PC と接続することで、本機を USB カメラとして使用できます。

 $x + 1$ 

- PC と USB 接続中は、本機からストリーミングを配信しません。
- ストリーミング配信する場合は、PC との USB 接続を切断してから本機の電源を入れ直してくださ い。

 $x + 1 = 1$ 

# <span id="page-14-0"></span>**天井取付金具を取り付ける**

- カメラの取り付けは、落下物から目を保護す るため、必ず保護めがねを着用して行なって ください。
- 必ずカメラの底面が水平になるように設置し てください。傾けて使用すると正しく動作し ません。

 $x + 1$ 

- カメラをデスクトップへ設置する場合や、三脚 に取り付ける場合は、天井取付金具は不要です。
- 必要に応じて、接続ケーブルと落下防止ワイヤー (天井用)を天井裏に通す穴(参考 Φ40mm)を事 前にあけてください。

ご注意 :

- 落下防止ワイヤー(天井用)は付属されておりま せん。事前に長さ・強度・引き回し・材質(絶縁性) などを十分考慮したものを使用してください。
- 落下防止ワイヤー(天井用)は強度のある場所(天 井スラブなど)に取り付けてください。
- 使用する落下防止ワイヤー(天井用)は、長さ・強 度・引き回し・材質(絶縁性)なども十分注意し、 ワイヤー強度 150N(15 kg)以上のものを使用し てください。
- 落下防止ワイヤー(天井用)は、カメラに取り付 ける輪の部分の内径が Φ3 mm 以上 Φ4 mm 以 下、外径が Φ9mm 以下、厚さが 2 mm 以下のも のを使用してください。
- 天井に取り付けるねじは付属されておりませ ん。M5 拡張ねじ(x4)は、天井の厚さに応じて十 分考慮したものを使用してください。
- *1* 天井取付金具(天井側)を天井に配置し、天井に 配置用のマークをつける

 $x + 1$ 

● マークをつけるときに、カメラの正面になる方 向を確認してください。

### *2* 天井にドリルなどで穴をあける

 $x + y - z$ 

- ストローまたは、爪楊枝などを挿入して取り付 け穴の深さを確認し、ねじに必要な長さを測定 します。
- *3* 天井取付金具(天井側)を天井マークの上に戻 す
- *4* **M5** 拡張ねじ**(**別売**)**を使用して固定する
- $x \pm 1 -$
- ●取り付けたあとに、ねじの締めつけに緩みが無 いことを必ず確認してください。

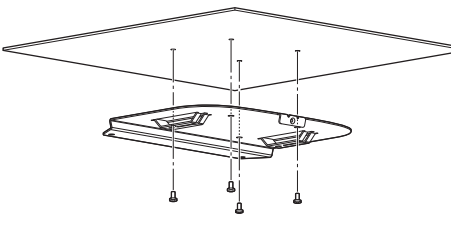

# **カメラにラベルを貼り付け る**

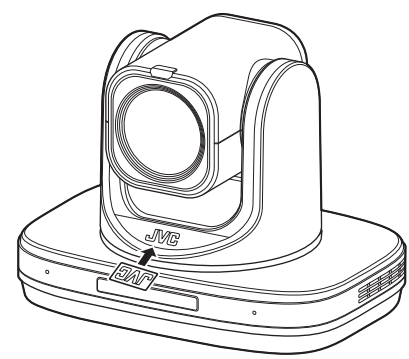

天井にカメラを設置する場合、設置前に JVC ロゴ ラベルを図のように貼り付けてください。

- *1* ラベルの台紙をはがす
- *2* ラベルの上下を逆さにする
- *3* カメラにある **JVC** ロゴの**"V"**センター位置と ラベルの**"V"**のセンター位置を合わせて、ラベ ルを貼り付ける

 $x + y - z$ 

- ほこりなどの汚れがある場合は、取り除いてか ら貼り付けてください。
- JVC ロゴラベルが傾かないように貼り付けて ください。

<span id="page-15-0"></span>**天井にカメラを設置する**

- *4* 付属の **M3** ねじ **3** 本を使用して、取り付ける
- *1* カメラの底面に貼り付けてある足をはがす

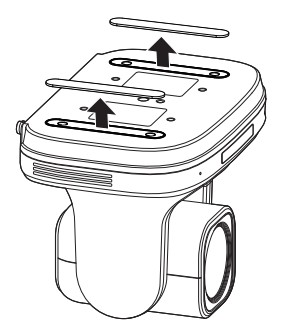

*2* 付属の **M3** ねじ **4** 本を使用して、天井取付金具 **(**カメラ側**)**をカメラの底面に取り付ける

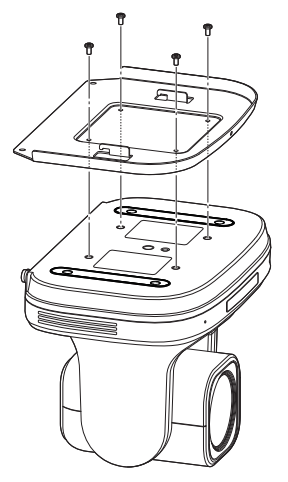

*3* カメラを天井取付金具(天井側)に取り付ける 天井取付金具(天井側)の引っかけ穴部分に、天 井取付金具(カメラ側)のフック部分を引っか けます。

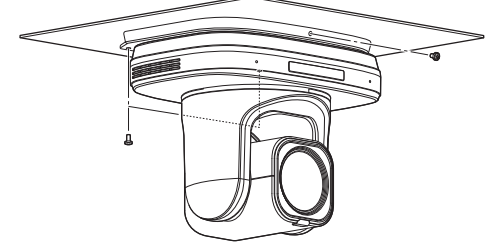

1 か所は落下防止ワイヤー(別売)を共締めしま す。

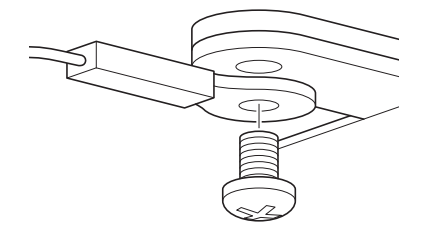

このあと、各種ケーブルを接続してください。

# <span id="page-16-0"></span>**卓上にカメラを設置する**

- カメラを平らな場所においてください。
- 必ずカメラの底面が水平になるように設置して ください。傾けて使用すると正しく動作しませ  $h_{10}$
- $x + \cdot$
- 0 天井取付金具は不要です。

ご注意 :

- システム雷源を入れたまま、カメラを移動させ ないでください。故障や事故の原因となります。
- カメラを持ち運ぶときは、カメラヘッド部を持 たないでください。

このあと、各種ケーブルを接続してください。

# **三脚にカメラを取り付ける**

●本機底面のねじ穴を使用し、三脚を取り付けて ください。

(1/4-20UNC, ISO1222(6.35 mm))

- 落下などによるけがや故障をふせぐため、お使 いの三脚の「取扱説明書」を見て、確実に取り付 けてください。
- 正常にパン・チルト動作するため、水平になるよ うに三脚を設置してください。
- メモ :
- 0 天井取付金具は不要です。
- ご注意 :
- 三脚の制限重量を超えた状態でカメラを三脚に 装着しないでください。
- 三脚は、安定した場所でお使いください。
- ねじ長さは 4.5 mm ~7 mm のものを使用して ください。
- 三脚に取り付けて使用する場合は、高所に設置 しないでください。

このあと、各種ケーブルを接続してください。

# **各種ケーブルを接続する**

- *1* 各種ケーブルを接続する
	- HDMI/SDI モニターを接続してカメラ映像を 確認することができます。
	- ●音声を入力したい場合は、LINE IN 端子に音 声用ケーブルを接続してください。
- *2* **LAN** ケーブルを接続する
	- LAN ケーブルを接続して、Web ブラウザな どからカメラを操作することができます。
- *3* 電源ケーブルを接続する
	- 0 AC アダプターで電源供給する場合は、AC ア ダプターケーブルを接続してください。
	- PoE+で電源供給する場合は、AC アダプター ケーブルを接続しないでください。
- *4* 電源スイッチを **ON** にすると、**POWER** ランプ が点灯し初期化動作を開始 水平方向と垂直方向に、限界位置まで移動し、

その後、正面位置になり初期化動作が完了しま す。

 $x + \cdot -$ 

- 操作は、STANDBY ランプ消灯後に受け付けま す。
- プリセット1が保存されている場合、カメラ位 置はプリセット 1 に移動します。

ご注意 : -

● AC アダプターケーブルと LAN ケーブルの両 方から同時に電源を入れないでください。

### 警告

本機に電源を供給するには、DC 12 V または PoE+(IEEE802.3at)を使用します。正しい電圧で 使用してください。 定格を超えた電源を供給すると故障や発煙・発 火の恐れがあります。故障した場合は、まず電源 を切って、速やかにサービス窓口へ連絡してく ださい。 定格を超えた電源電圧を供給した場合、外観・動

作に異常がなくても内部にダメージが残ってい る場合があります。速やかにサービス窓口へ連 絡して点検(有償)を受けてください。

設置 設置・接続接続

# <span id="page-17-0"></span>**ネットワーク機能**

# 動作環境

以下の環境で動作を確認しています。

- パソコン • OS: Windows 10 Web ブラウザ:Google Chrome
	- $\cdot$  OS: macOS 12.4 Web ブラウザ:Google Chrome

# **IP** アドレスの確認

カメラの IP アドレス確認方法は、下記の方法があ ります。

- A リモコンの Z と#と 4 ボタンを順番に押すと、 カメラに接続した HDMI/SDI モニターの画面に カメラの IP アドレスが表示されます。
- (2) ネットワークケーブルでカメラを PC に接続し 「upgrade\_standard.exe」を使用して IP アドレ スを検索します。

メモ :

● "upgrade\_standard.exe"は、表紙の URL からダ ウンロードしてください。

# **IP** アドレスの設定

カメラの IP アドレス設定は下記の方法がありま す。

- **1 Web ページにログインし、「ネットワーク」→** [LAN 設定]を選択して、IP アドレス、サブネッ トマスク、ゲートウェイを変更します。"保存"を クリックして、カメラを再起動します。
- $\Omega$  [upgrade\_standard.exe]を使用し、IP アドレス を設定します。

### *1* [**Search**]ボタンをクリックする

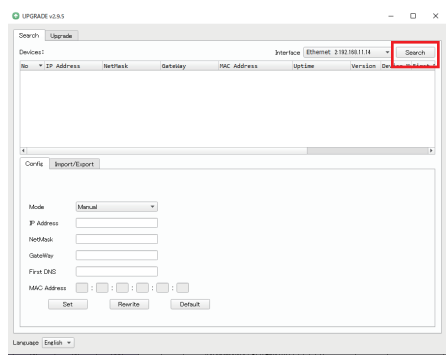

### *2* 変更したいカメラの **IP** を選択する

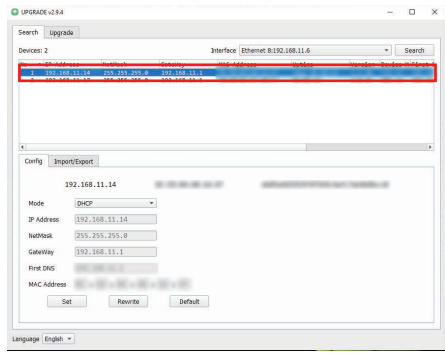

<span id="page-18-0"></span>*3* 「**IP Address**」、「**NetMask**」および「**GateWay**」 の設定値を変更し、[**Set**]ボタンをクリックす る

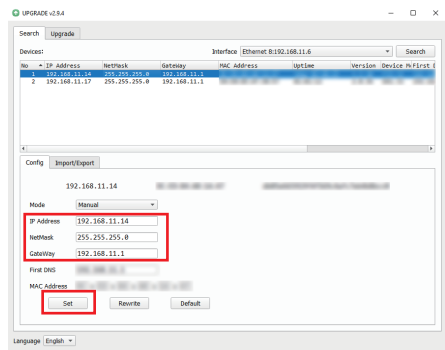

0 設定が成功すると、下記表示が現れカメラは 自動的に再起動します。

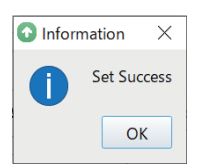

# **接続確認をする**

*1* 接続したい端末で **Web** ブラウザを起動し、ア ドレス欄にカメラの **IP** アドレスを入力する (例:http://192.168.0.10)

 $x + 1$ 

- カメラの IP アドレスの初期値は 192.168.0.10 です。
- *2* ユーザー名とパスワードを入力する ログイン画面でユーザー名(jvc)とパスワード を入力すると、ライブビュー画面が表示されま す。

 $x + \frac{1}{2}$ 

● 初回ログイン時は、パスワードを入力すると(初 期値:0000)パスワード変更画面が表示されま すので、パスワードを変更してください。

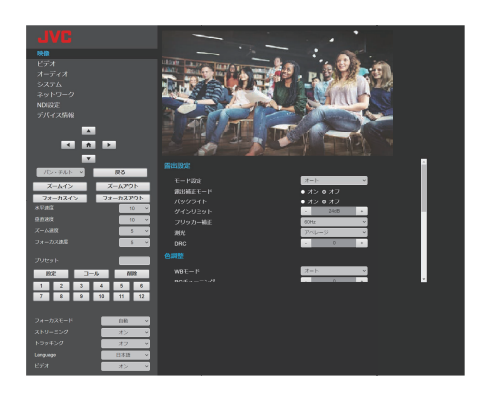

<span id="page-19-0"></span>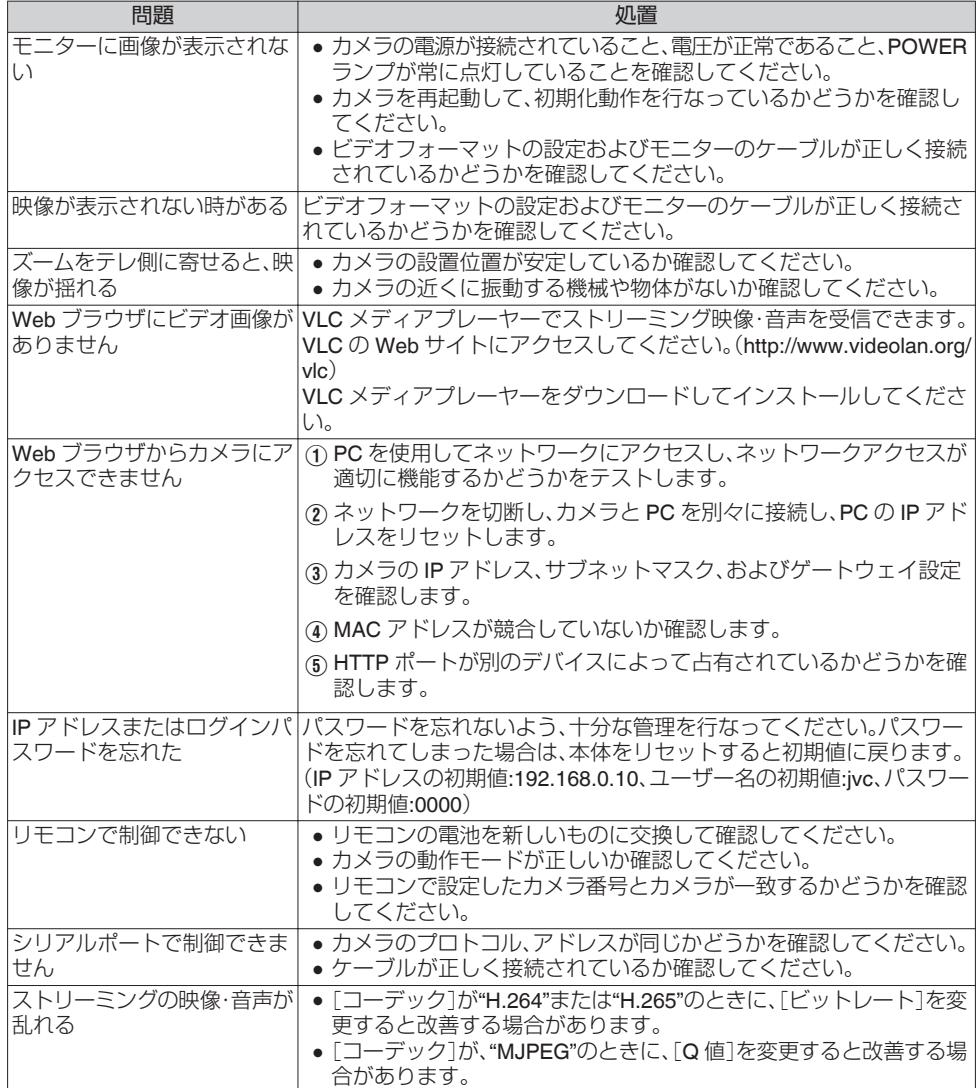

# <span id="page-20-0"></span>**仕様**

# 一般

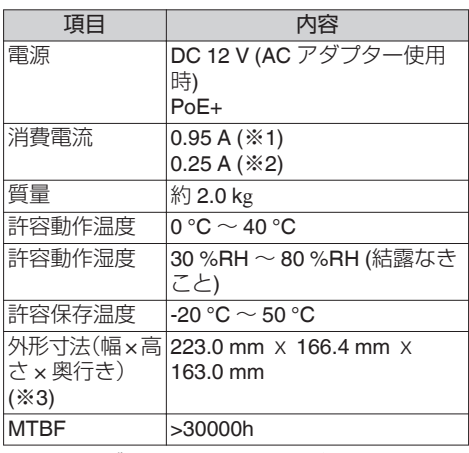

※1 AC アダプター使用時、設定が工場出荷の場 合。

※2 LAN ケーブルを接続して PoE+給電で動作 時、設定が工場出荷の場合。

※3 チルト水平時。

### 端子部

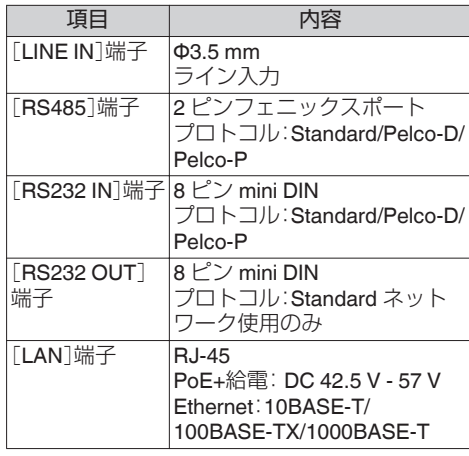

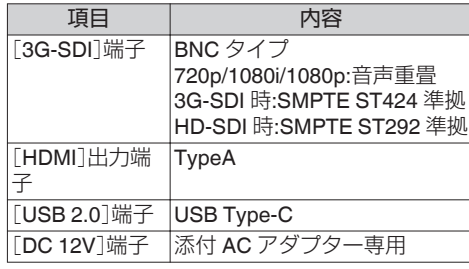

# レンズ部**/**カメラ部

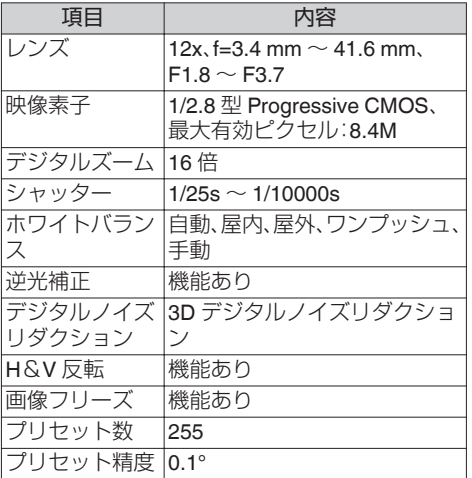

### 回転機構部

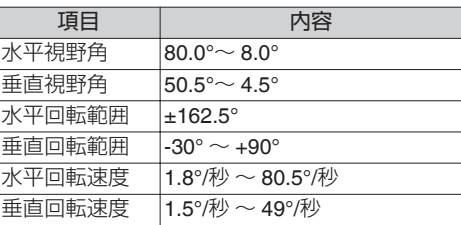

### 映像

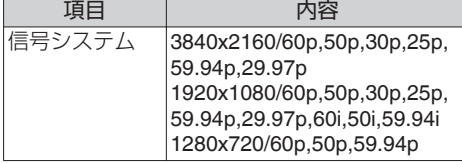

# ネットワーク

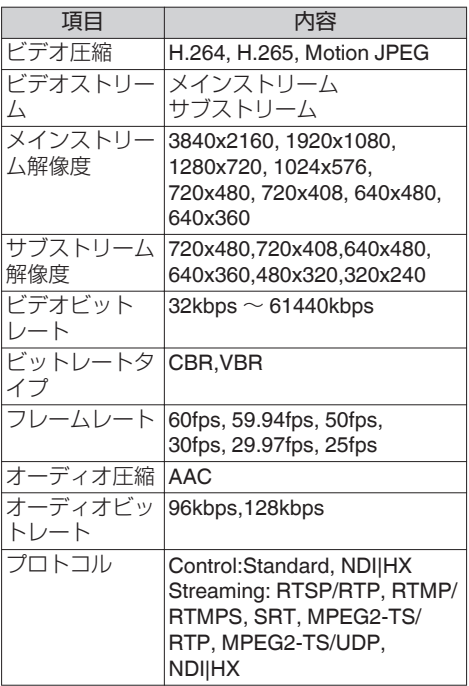

# 赤外線リモコン

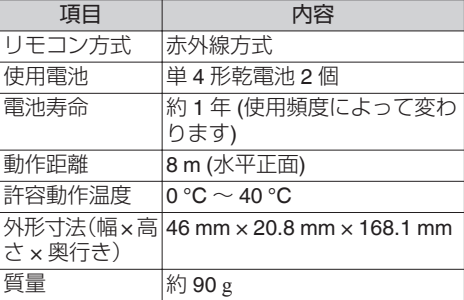

# 添付物

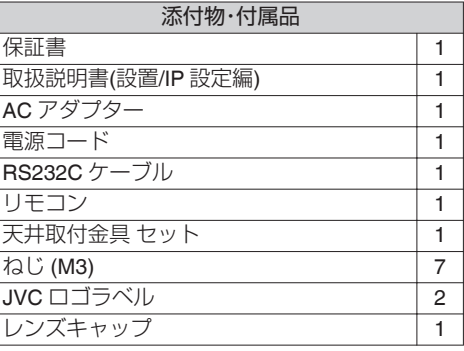

※ 保証書は、取扱説明書(設置/IP 設定編)の中に記 載しています。

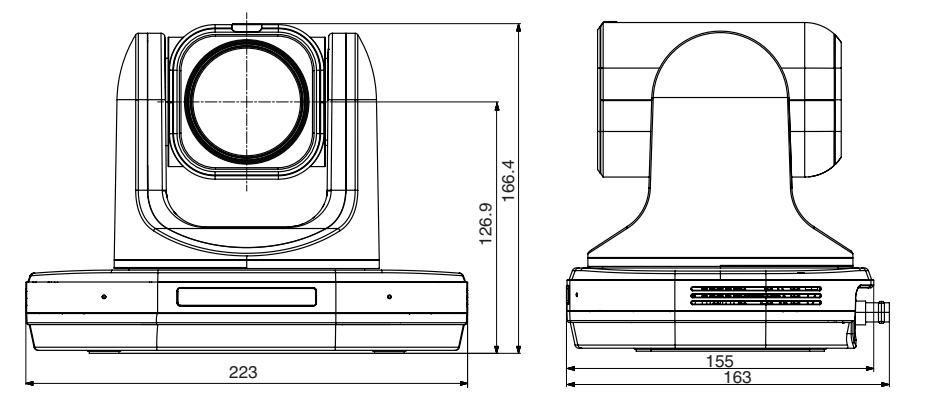

\*本機の仕様および外観は、改善のため予告なく変更することがあります。

<span id="page-23-0"></span>**保証とアフターサービス**

### 保証書の記載内容ご確認と保存について

本機には保証書(取扱説明書(設置/IP 設定編)の裏 表紙)を添付しております。

保証書はお買い上げ販売店で所定事項の記入およ び記載内容をご確認いただき、大切に保管してく ださい。

### 保証期間について

保証期間は、お買い上げ日より 1 年間です。保証書 の記載内容により、お買い上げ販売店が修理いた します。なお、修理保証以外の補償はいたしかねま す。

故障その他による営業上の機会損失は補償致しま せん。

その他詳細は保証書をご覧ください。

#### 保証期間経過後の修理について

保証期間経過後の修理については、お買い上げ販 売店にご相談ください。修理によって機能が維持 できる場合はお客様のご要望により有料にて修理 いたします。

### サービス窓口

- 0 下記 URL をご覧ください。 [https://www3.jvckenwood.com/pro/](https://www3.jvckenwood.com/pro/service.html) [service.html](https://www3.jvckenwood.com/pro/service.html)
- 0 カスタマーサポートセンター(045-939-7320)

### サービスについてのお問い合わせ先

修理・保守・設置工事については、お買い上げ販売 店、または最寄りのサービス窓口にご相談くださ  $\mathcal{L}$ 

### 修理を依頼されるときは

お買い上げ販売店、またはサービス窓口に次のこ とをお知らせください。

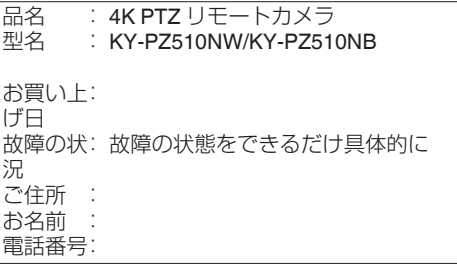

### 商品廃棄について

この商品を廃棄する場合は、法令や地域の条例に 従って適切に処理してください。

# <span id="page-24-0"></span>**ソフトウェア使用許諾契約 書**

株式会社JVCケンウッド(以下、「ライセンサー」) が提供する本製品に組み込まれたソフトウェア(以 下、「許諾ソフトウェア」)は、ライセンサーが著作権 下、Ini品ノフトシェノ」は、フィヒンターが音に催<br>を有するか、又は再使用許諾をする権利を有しま<br>す。本契約はこの「許諾ソフトウェア」に関するお客 す。本契約はこの「許諾ソフトウェア」に関するお客 様のご使用条件を定めたものです。お客様は本件使 用許諾契約書の内容にご同意のうえ、この「許諾ソ フトウェア」をご使用いただくものと致します。本 契約は、お客様(以下、「使用者」)が「許諾ソフトウェ ア」を搭載した本製品をご使用された時点で、成立 したものと見なされます。

なお、許諾ソフトウェアにはライセンサーが第三者 より直接的に又は間接的に使用の許諾を受けたソ フトウェアが含まれている場合があります。この場 合、一部の第三者は本ソフトウェア使用許諾契約書 とは別に、お客様に対して直接使用条件を定めてお ります。かかるソフトウェアについては、本契約書 は適用されませんので別途提示させていただきま す| ソフトウェアに関する重要なお知らせ」を必ず ご覧ください。

#### 第 **1** 条(総則)

ライセンサーは、許諾ソフトウェアについて、日本 国内における非独占的かつ譲渡不能な使用権(第 3 条第 1 項に定める例外を除く)を使用者に許諾しま す。

#### 第 **2** 条(使用権)

1.本契約によって生ずる使用権とは、許諾ソフト ウェアを本製品で使用する権利をいいます。 2.使用者は許諾ソフトウェア及び関連書類の一部 もしくは全部を複製、複写、修正、追加、翻訳等の改 変し、もしくは貸与することができません。 3.許諾ソフトウェアの使用は私的範囲に限定され るものとします。許諾ソフトウェアは営利目的か否 かに関わらず、いかなる目的でも頒布、ライセンス、 もしくはサブライセンスをすることができません。 4.使用者は、許諾ソフトウェアを取扱説明書または ヘルプファイルに記載の使用方法に沿って使用す るものとし、許諾ソフトウェアの全部または一部を 用いて著作権法等の法規に違反するデータの使用、 複製を行ってはならないものとします。

#### 第 **3** 条(許諾条件)

1. 使用者は、本製品を譲渡する場合、内在する許諾 ソフトウェア(その関連資料、アップデート版、アッ プグレード版を含む)の使用権についても同様に移 転することができます。但し、当該移転は、使用者の 手元にオリジナル及び一切の複製物、関連資料を残 さない事、又譲受人を本ソフトウェア使用許諾契約 に従わせる事を条件とします。

2.使用者は許諾ソフトウェアに関し、リバースエン ジニアリング、逆アセンブル、逆コンパイル等のコー ド解析作業を行ってはならないものとします。

#### 第 **4** 条(許諾ソフトウェアの権利)

1. 許諾ソフトウェア及びその関連書類に関する著 作権等の一切の権利は、ライセンサーまたはライセ ンサーに許諾ソフトウェアの使用権と再許諾権を 許諾した原権利者(以下、「原権利者」)に帰属するも

のとします。使用者は許諾ソフトウェア及びその関 連書類に関して、本契約に基づき許諾された使用権 を除き、いかなる権利を有するものではありませ  $\mathcal{h}_{\mathsf{v}_\mathsf{e}}$ 

2. 使用者は許諾ソフトウェアの使用に際し、著作権 及び知的財産権に関連する法律に従うものとしま す。

#### 第 **5** 条(ライセンサーの免責)

1.ライセンサー及び原権利者は、使用者が本契約に 基づき許諾された使用権を行使した結果、使用者も しくは第三者に生じた損害に関して、いかなる責任 も負わないものとします。但し、これを制限する別 途法律の定めがある場合はこの限りではありませ ん。

2. ライセンサーは|許諾ソフトウェア」について商 品性、互換性及び特定目的に合致していることを保 証致しません。

#### 第 **6** 条(第三者に対する責任)

使用者が許諾ソフトウェアを使用することにより、 第三者との間で著作権、特許権その他の知的財産権 の侵害を理由として紛争が生じたときは、使用者自 身が自らの費用で解決するものとし、ライセンサ 及び原権利者に一切の迷惑をかけないものとしま 、<br>す。

#### 第 **7** 条(秘密保持)

使用者は、本契約により提供される許諾ソフトウェ ア、その関連書類等の情報及び本契約の内容のう ち、公然と知られていないものについて秘密を保持 するものとし、ライセンサーの承諾を得ることなく 第三者に開示または漏洩しないものとします。

#### 第 **8** 条(契約の解除)

ライセンサーは、使用者において次の各号の一に該 当する事由があるときは、直ちに本契約を解除し、 またはそれによって蒙った損害の賠償を使用者に 対し請求できるものとします。 (1)本契約に定める条項に違反したとき (2)差押、仮差押、仮処分その他強制執行の申立を受 けたとき

#### 第 **9** 条(許諾ソフトウェアの廃棄)

前条の規定により本契約が解除された場合、使用者 は、契約が解除された日から 2 週間以内に許諾ソフ トウェア、関連書類及びその複製物を廃棄するもの とします。

#### 第 **10** 条(輸出規制)

1.使用者は、許諾ソフトウェアが日本国およびアメ リカ合衆国の輸出に関する規制の対象となること を了承するものとします。

2.使用者は、本ソフトウェアに適用される一切の国 際法および国内法 (アメリカ合衆国の輸出管理規 則、アメリカ合衆国、日本国及びその他の政府機関 が定めるエンドユーザー、エンドユーザーによる使 用及び輸出対象国に関する規制を含みます) に従う ことに同意するものとします。

#### 第 **11** 条(その他)

1.本契約の一部が法律によって無効となった場合 でも、当該条項以外は有効に存続するものとしま す。

<span id="page-25-0"></span>2.本契約に定めなき条項もしくは本契約の解釈に 疑義を生じた場合には、ライセンサー、使用者は誠 意をもって協議し、解決するものとします。 3.ライセンサー及び使用者は、本契約が日本国の法 律に準拠し、本契約から生ずる権利義務に関する紛 争については、東京地方裁判所をもって第一審の専 属的合意管轄裁判所とする事に合意するものとし ます。

# **ソフトウェアに関する重要 なお知らせ**

#### 本製品のソフトウェアライセンスについて

本製品に組み込まれたソフトウェアは、複数の独立 したソフトウェアコンポーネントで構成され、個々 のソフトウェアコンポーネントは、それぞれにJV Cケンウッドまたは第三者の著作権が存在します。 本製品は、JVCケンウッド及び第三者が規定した ソフトウェア使用許諾契約に基づくソフトウェア コンポーネント(以下、「許諾ソフトウェア」)を使用 しております。

許諾ソフトウェアの中には、フリーソフトウェアに 該当するものがあり、GNU General Public License または Lesser General Public License (以下、「GPL/ LGPL」)のライセンスが適用される結果、実行可能 な形式のソフトウェアコンポーネントを配布する 際に、当該コンポーネントのソースコードの入手を 可能にすることが求められています。当該ソース コードの頒布に関しては、以下のホームページをご 覧頂くようお願い致します。

ホームページアドレス

[https://www3.jvckenwood.com/download/gpl/](https://www3.jvckenwood.com/download/gpl/index.html) [index.html](https://www3.jvckenwood.com/download/gpl/index.html)

なお、ソースコードの内容等についてのご質問はお 答えしかねますので、予め御了承ください。「GPL/ LGPL」の適用を受けない許諾ソフトウェアにつき ましては、ソースコード提供の対象とはなりません のでご了承ください。「GPL/LGPL」に基づいて配布 されるソフトウェアコンポーネントは無償でお客 様に使用許諾されますので、適用法令の範囲内で、 当該ソフトウェアコンポーネントの保証は、明示か つ黙示であるかを問わず一切ありません。適用法令 の定め、又は書面による合意がある場合を除き、著 作権者や上記許諾を受けて当該ソフトウェアコン ポーネントの変更・再配布を為し得る者は、当該ソ フトウェアコンポーネントを使用したこと、又は使 用できないことに起因する一切の損害についてな んらの責任も負いません。当該ソフトウェアコン ポーネントの使用条件や遵守いただかなければな らない事項等の詳細は、各「GPL/LGPL」をお読みく ださい。

本製品に組み込まれた「GPL/LGPL」の対象となるソ フトウェアコンポーネントをお客様自身でご利用 頂く場合は、対応するライセンスをよく読んでか ら、ご利用くださるようお願い致します。なお各ラ イセンスはJVCケンウッド以外の第三者による 規定のため、原文(英文)を本製品のディスプレイ 内、または設定画面内で表示します。

- A Web ブラウザでカメラにアクセスする
- (2) 画面左側の「デバイス情報」をクリックする
- C「デバイス情報」メニュー内の「オープンソースラ イセンス」ボタンを押す

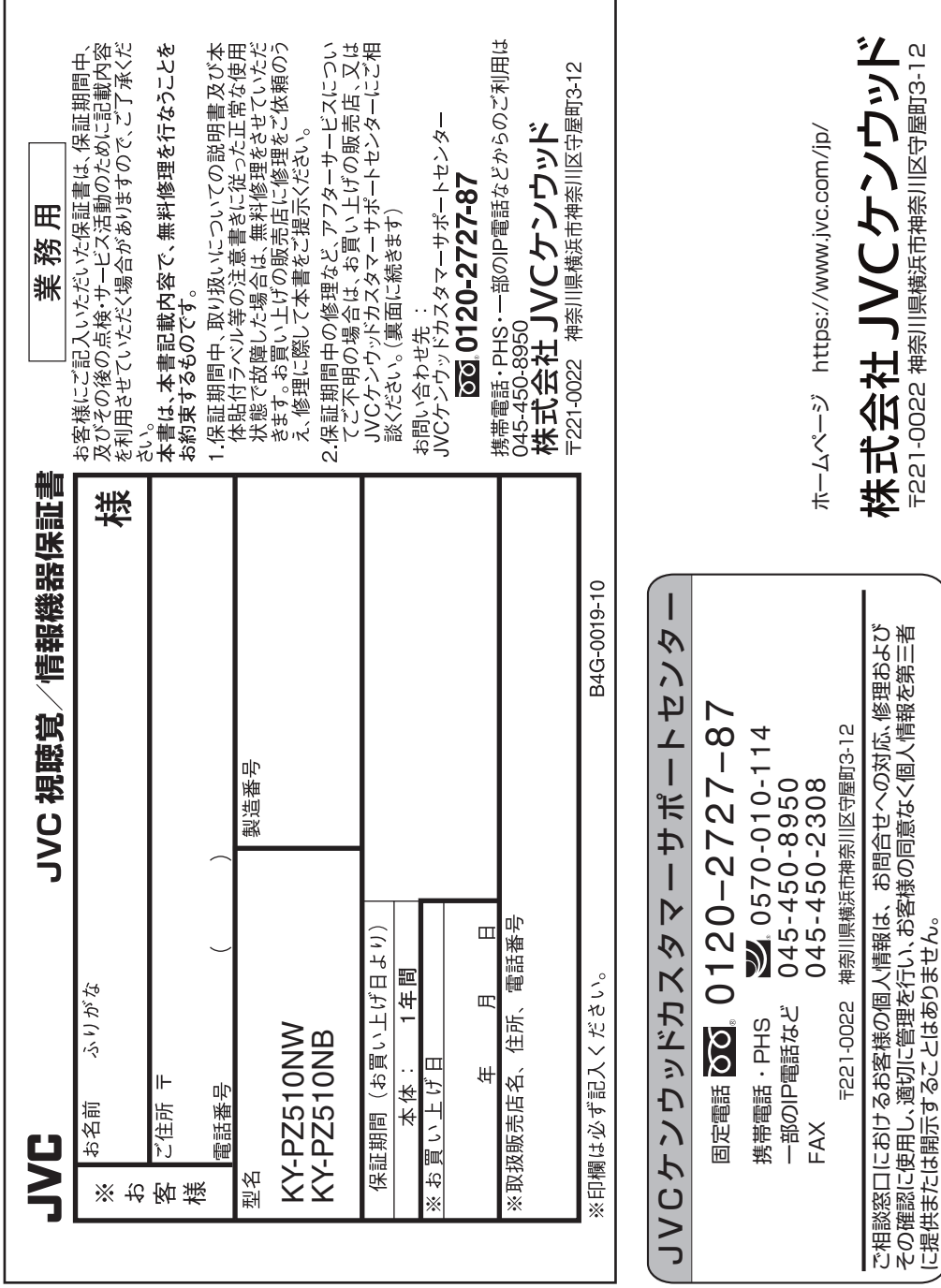

その確認に使用し、適切に管理を行い、お客様の同意なく個人情報を第三者

に提供または開示することはありません。

〒221-0022 神奈川県横浜市神奈川区守屋町3-12

〒221-0022 神奈川県横浜市神奈川区守屋町3-12